# **Beginner GarageBand – Ode To Joy Teacher Help Sheet**

Before you go ahead with this project make sure your class have looked at the Ode to Joy Project Introduction and watched/listened to the clips that are linked in that file.

#### **Step 1**:

Open GarageBand and press + in the top right corner to create a new project.

Scroll to keyboard and select smart piano (it the keyboard is the first screen you see when you open GarageBand just go ahead and select smart piano)

Use the settings cog in the top right to edit the chords:

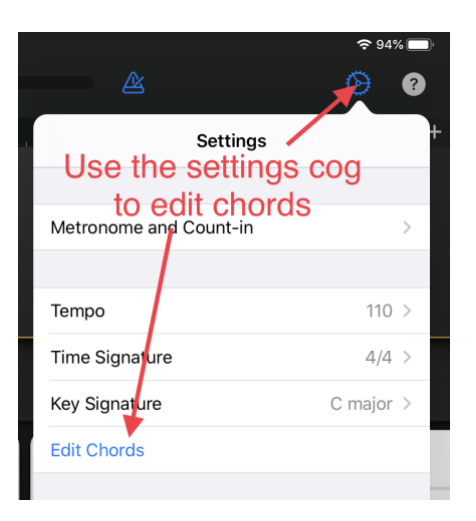

Select the first chord and scroll down to G/maj/none/none Select the second chord and scroll down to D/maj/7/none For all the other chords scroll to none in the first column and the other columns will default to none

#### **Step 2:**

Create a 2 bar section: Press the plus sign to add section A. The default length is 8 bars so tap the arrow to edit the length. Scroll down to 2 bars

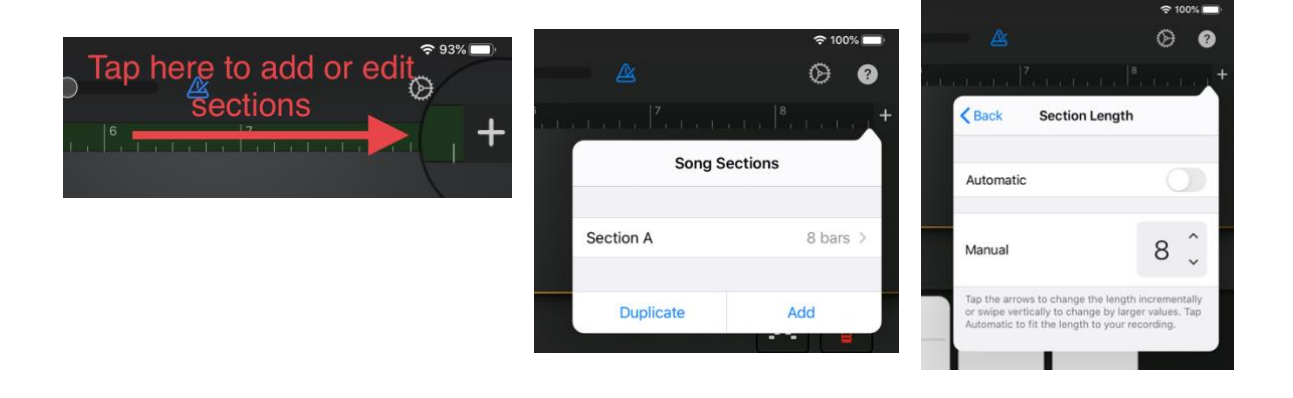

Set the tempo by clicking the settings cog and scroll down to 90

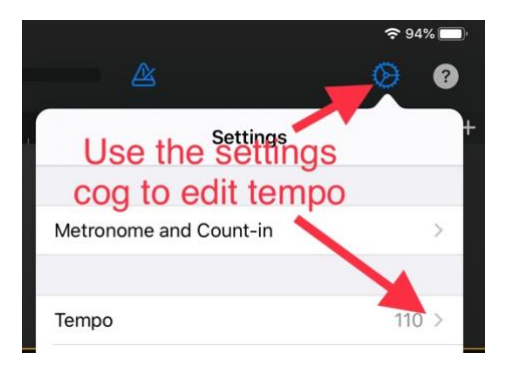

Experiment with high and low pitches by tapping on the chord bars. Here is the right place to tap for our recording:

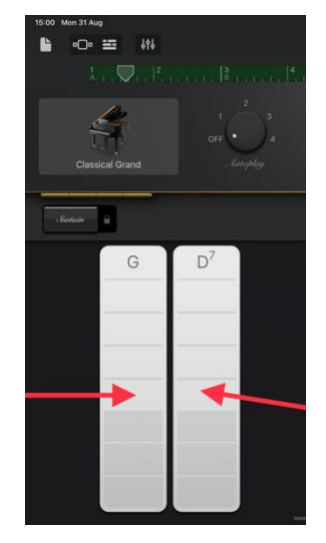

Notes to record for section A: G G G G D D G G (G 2 3 4 D D G G)

If you make a mistake just tap undo and then press the back button to make sure you are recording from the start of the section:

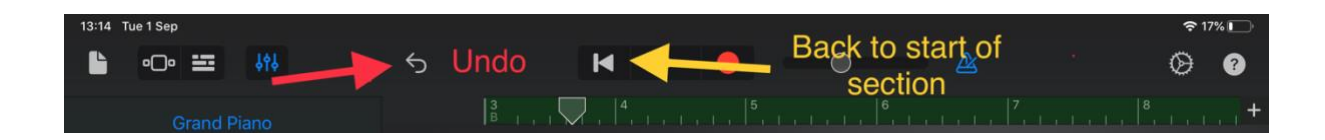

Quantise your recording to make sure it is aligned accurately on the beat:

Tap the tracks view button in the top left. Then tap the track controls button and select track settings, quantisation, straight, ¼ note. You will see the notes jump a little to the correct position. Press the keyboard icon in the top left (where tracks view was)to return from tracks view to keyboard.

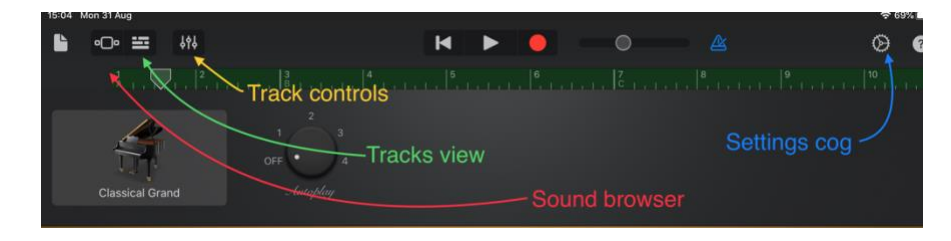

# **Step 3**

Create new sections as in Step 2

Section B is 6 bars: G 234 D 234 G 234 D 234 G 234 D 234

Section C is 2 bars: G 234 D D G G

#### **Step 4**

Tap the sound browser button in the top left corner then scroll along to bass guitar

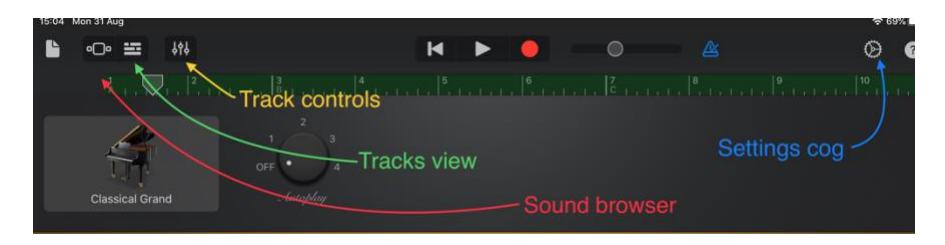

#### Select chords instead of notes:

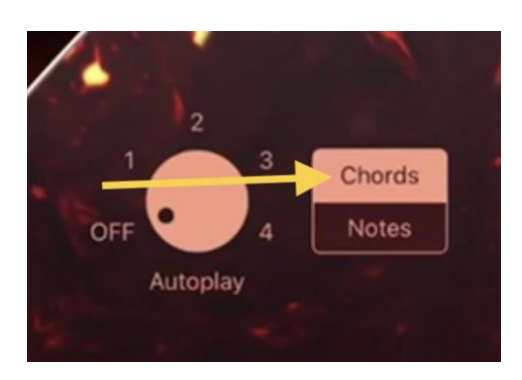

Here is where to tap for the correct notes to record:

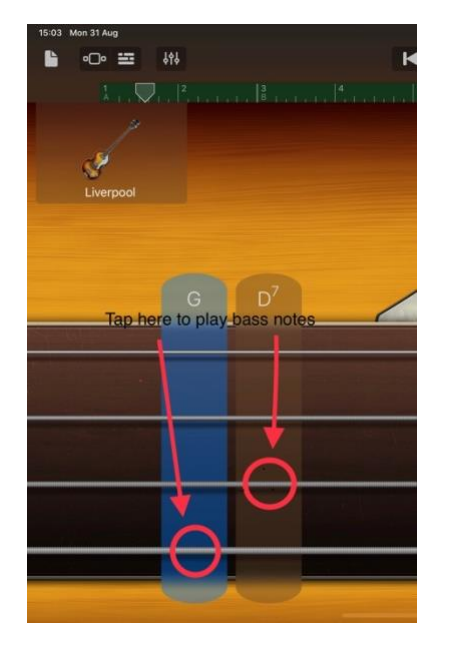

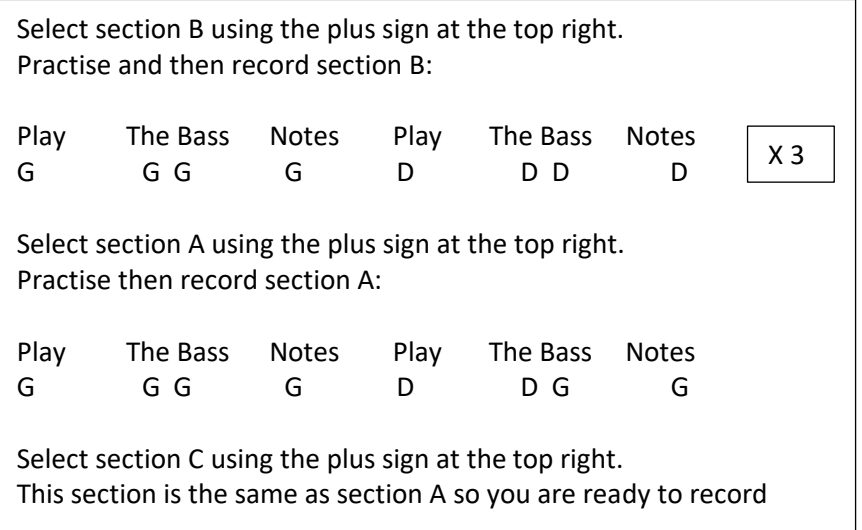

Quantise your recording to make sure it is aligned accurately on the beat: Tap the track controls button and select track settings, quantisation, straight, 1/8 note.

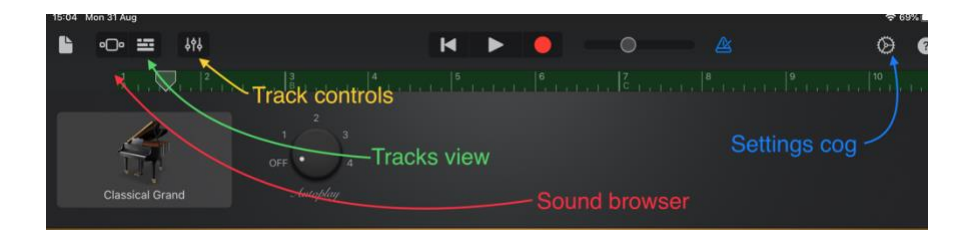

### **Step 6**

Use the plus sign in the top right corner to select all sections.

Tap the sound browser button in the top left corner.

Scroll to drummer and drums will automatically be added to you track.

Listen to the different drummer styles and choose your favourite.

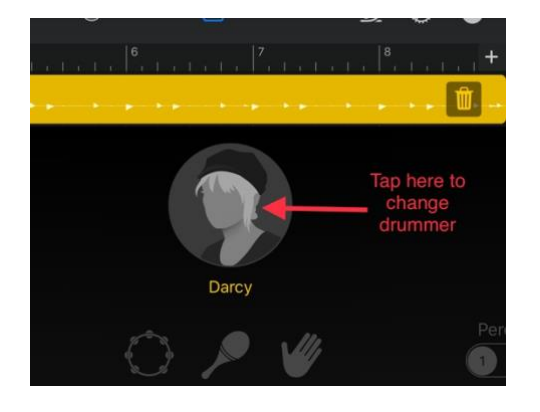

### **Step 7**

In the home screen open your iPad settings menu. Scroll down toGarageBand and then scroll down and switch on Keyboard Note Labels:

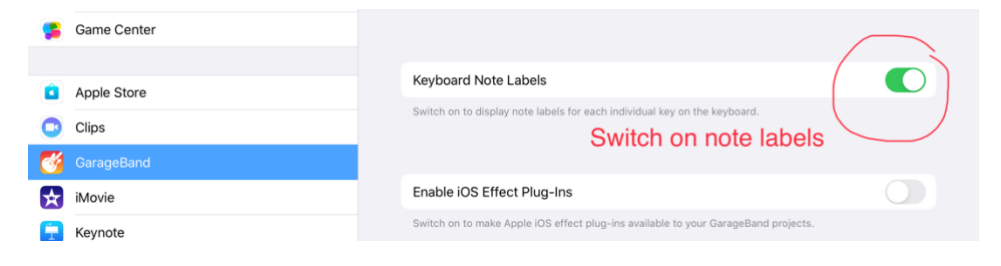

Return to the home screen and open GarageBand.

Tap sound browser in the top left hand corner and scroll to keyboard. You will see the chords view.

Press the red button on right hand side to change to keyboard view

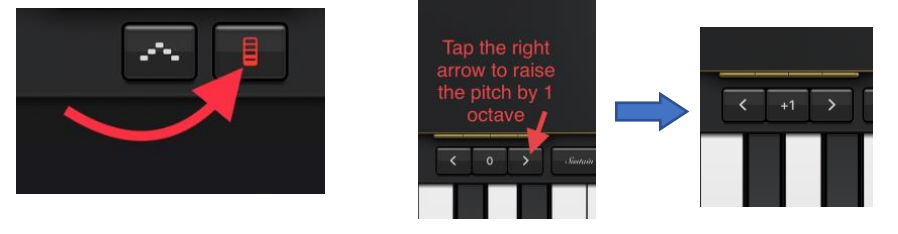

Above the left hand end of the keyboard tap the right hand arrow to raise the pitch. The key at the left hand end should now be C3.

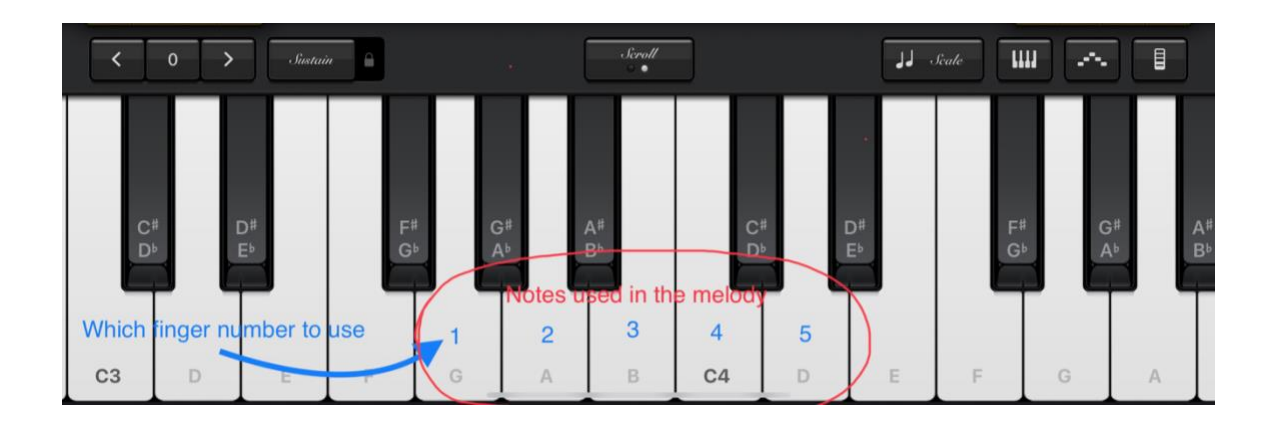

### **Step 8**

Use the melody sheet to practise the melody in chunks using the correct fingers. Fingers are numbered 1-5 starting with the thumb.

### **Step 9**

Try playing along to the recorded tracks.

Remember Section A is an 8 beat introduction.

Use the settings cog to change the tempo to a slower speed (lower number) if that makes practise easier.

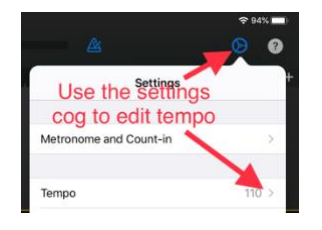

When you are ready to record set the tempo to 90 again and tap the return button to take you to the beginning. Count to 8 after the 4 beat recording click, then play in the melody.

Quantise your melody: Tap the track controls button and select track settings, quantisation, straight, 1/8 note.

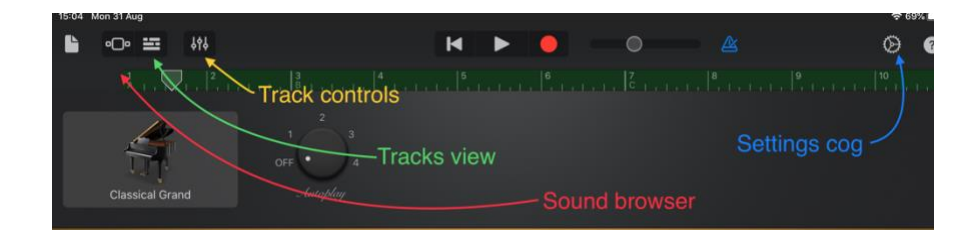

# **Step 10**

Tap to exit track controls Tap tracks view Swipe to expand instrument bar down left hand side and reveal volume sliders. Adjust the volume of the piano chord track down a little. Adjust the volume of the piano melody track up to full. Have a listen to the balance. Your track is finished -well done!

You could try playing along on tuned percussion with either the melody or bass parts or just enjoy playing along on your GarageBand keyboard.